# **Kurzanleitung**

## **Panopto mit Moodle verbinden**

## **Wie bekomme ich Zugang zu Panopto?**

- Wählen Sie folgenden Link https://video.htwg-konstanz.de Melden Sie sich über "Moodle" (bitte nicht Panopto wählen) an der Plattform an. Moodle und Panopto sind miteinander verbunden. Wenn Sie in Moodle beispielsweise angemeldet sind, sind Sie automatisch auch an Panopto angemeldet.
- **- Wenn Sie Panopto als Lehrende/r nutzen möchten, melden Sie sich bitte bei elearning@htwg-konstanz.de damit Sie die entsprechenden Erstellerrechte bekommen.**
- Laden Sie sich oben rechts den Panopto-Rekorder herunter. Für die Installation auf Ihrem Rechner benötigen Sie Administrationsrechte (EDV-Betreuer fragen).
- Eine Online-Hilfe mit Video-Tutorials finden Sie hier: https://support.panopto.com

# **Was kann ich mit dem Panopto-Rekorder machen?**

- Mit dem Panopto Rekorder können Sie Ihren Bildschirm, Videobild und Audio gleichzeitig aufzuzeichnen. Nach der Aufzeichnung wird das Video direkt auf den Panopto-Server hochgeladen und dort verarbeitet. Außerdem können Sie damit einen Webcast (live) anlegen.
- Videoanleitungen für den Panopto Rekorder finden Sie unter diesen Links Für Windows: https://howtovideos.hosted.panopto.com/Panopto/Pages/Viewer.aspx?id=391 2c258-9119-4235-b615-308f61aabbf8

## Für Mac:

https://howtovideos.hosted.panopto.com/Panopto/Pages/Viewer.aspx?id=eb9 3f397-c88c-44bc-bcd4-a9ed0157e251

## **Wie verbinde ich meinen Moodle-Kurs mit meinen Panopto-Videos?**

- Aktivieren Sie in Ihrem Moodle-Kurs den Panopto-Block:
	- 1. Bearbeiten einschalten
	- 2. unten links im Blöcke-Block den Block Panopto hinzufügen

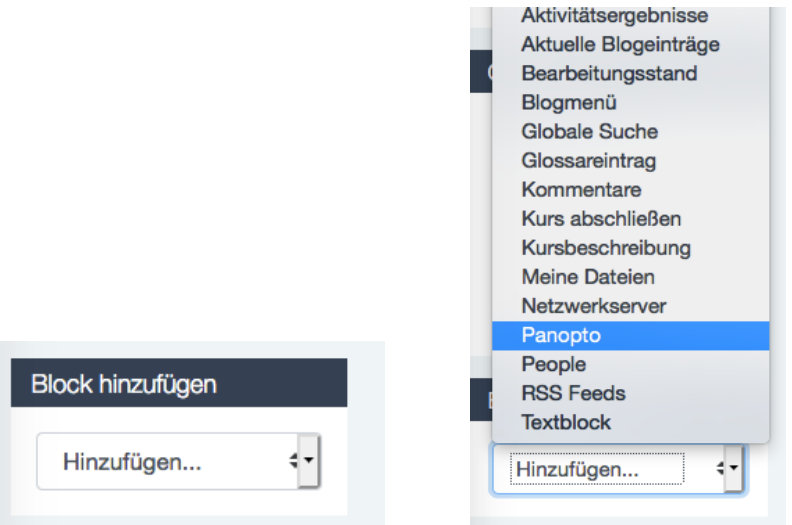

3. Im Panopto-Block klicken Sie auf "Provision Course". Jetzt wird ein Ordner auf dem Panopto-Server angelegt. Beachten Sie bitte, dass alle Videos, die sich in diesem Ordner befinden über den Panopto- Block in Moodle sichtbar sind. Videos, die niemand sehen soll, legen Sie am besten in ihren persönlichen Ordner.

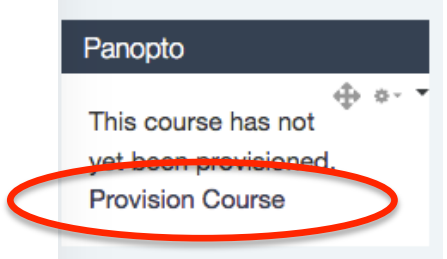

### Panopto

**Live Sessions** No Live Sessions

### **Completed Recordings**

Testvideo Tue, Apr 17 2018 at 10:13 AM Mon, Apr 16 2018 at 11:21 AM

#### Links

**Course Settings** Download Recorder(Windows | Mac) **Live Session** zeigt den Link zum Webcast, sobald ein Webcast gestartet wird.

**Completed Recordings** zeigt Ihre Videos aus dem Panopto-Ordner